# COGNOS ANALYTICS V11

**Business Information Services** 

### **RUNNING REPORTS**

<u>Click</u> on "Team Content" in the left vertical menu bar and navigate to the report.

Note: To return to previous folders, click on the folder name in the breadcrumbs above. If the folder path is collapsed, click the folder icon.

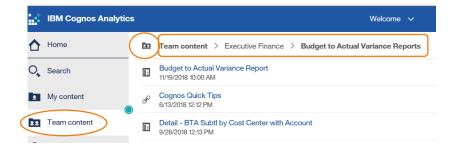

#### Run to Screen (required for drill to detail):

Click the report name.

#### Run to Chosen Format:

Rest the cursor on the report name.

<u>Click</u> the ellipsis (. . .) to the far right.

Click "Run As", select format, <u>click</u> "Run"

<u>Complete</u> mandatory prompts if any and optional prompts if you'd like to filter by them. <u>Click</u> "Finish".

If running to Excel: You may be prompted to

<u>choose</u>: Open Save ▼

If warning bar appears, click:

**Enable Editing** 

When running to Excel, be sure to save the Excel file with a new name before running another report to Excel.

## UTSA COGNOS ANALYTICS v11

**Business Information Services** 

## DRILL TO DETAIL - PRINTING - HELP

#### Run reports with drill to detail ability:

#### Run report to screen

(Note: When running to Excel, the row labels will appear as links. However, there is no drill through from Excel.)

Click on a hyperlinked row label.

<u>Select</u> which version of detail you want to see by <u>clicking</u> on the Report name. <u>Click</u> "OK".

The detail report opens in new browser window. <u>Click</u> the original report tab to return to the summary report.

#### **Printing Reports:**

➤ When viewing a report in HTML on screen, click the down arrow next to the play icon.

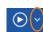

- Select "Run as PDF" (Does not re-run but opens it in PDF view for printing.)
- Click the printer icon in the gray bar above the report.

#### Accessing Cognos:

URL: <a href="http://cogprod2:9300/bi/?perspective=home">http://cogprod2:9300/bi/?perspective=home</a>

#### HELP:

Report content and numbers: Elizabeth Bay x430**7**Access or using the application: Denise Hidrogo x430**6**